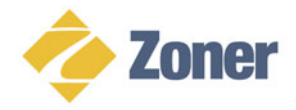

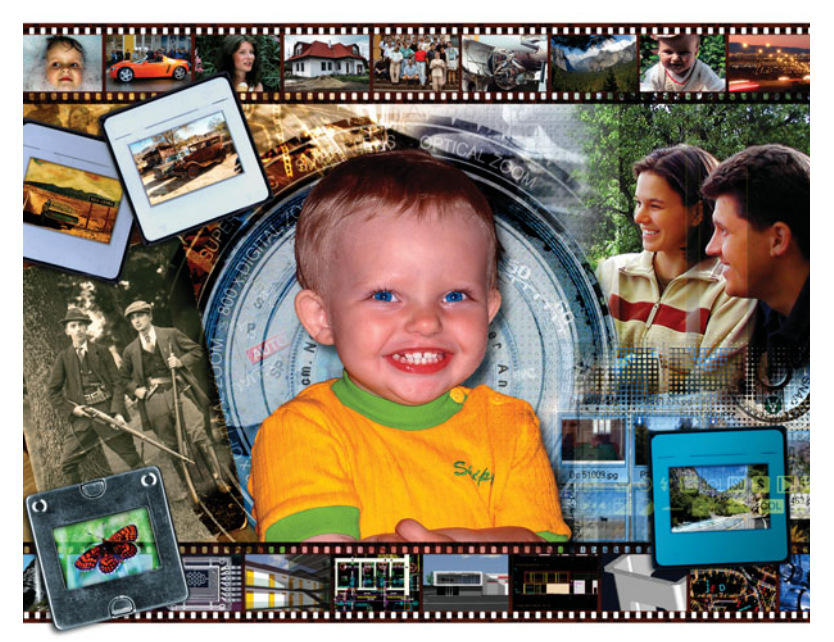

# **Pøíruèka k programu Pøíruèka k programu**

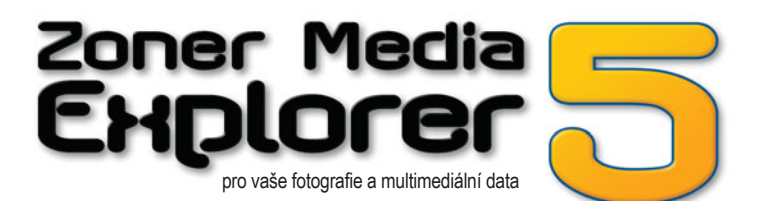

#### **Zoner Media Explorer 5 - Uživatelská příručka**

Software: © 1994–2002 ZONER software, s. r. o., Dokumentace: © 2001-2002 ZONER software, s.r.o. Ilustrace: © 1999-2000 ZONER software, s. r. o., Ukázky fotografií: © 2002 Zuzana a Miloslav Druckmüllerovi Všechna práva vyhrazena.

ImageStream® Graphics Filters Copyright © 1991-1999 Stellent Chicago. All Rights Reserved.

Text neprošel jazykovou korekturou.

Informace v příručce jsou poskytovány bez záruky, mohou se bez upozornění změnit a nemohou být považovány za závazek producenta. ZONER software, s. r. o., nepřejímá žádnou odpovědnost za případné chyby nebo nepřesnosti, které mohou být v textu příručky.

Žádná část příručky nesmí být kopírována, vydávána, ukládána v zobrazovacích systémech nebo přenášena jakýmkoli způsobem včetně elektronického, fotografického či jiného záznamu bez písemného svolení ZONER software, s. r. o..

Zoner a Callisto jsou registrované ochranné známky společnosti ZONER software, s. r. o. Windows je registrovaná ochranná známka společnosti Microsoft Corp. Ostatní názvy mohou být registrovanými ochrannými známkami svých vlastníků.

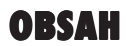

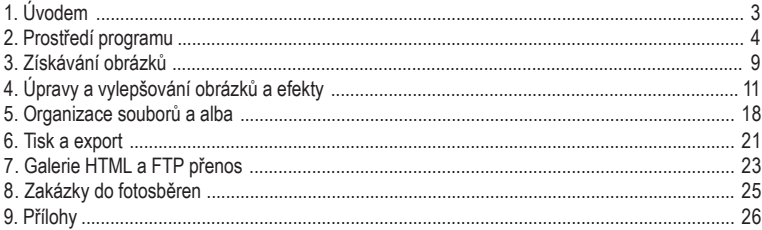

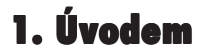

Vážení přátelé, vážíme si vašeho rozhodnutí používat nového správce digitálních fotografií a multimediálních dat - Zoner Media Explorer 5. Tento program představuje doposud (X/2002) nejrozsáhlejší projekt v historii ZONER software.

### **1.1 Základní vlastnosti programu**

#### **Prostředí:**

- plně škálovatelné, grafické,
- několik grafických schémat (skins),
- možnost otevření libovolného počtu Průzkumníků a Editorů (nezávislé zobrazení),

#### **Získávání obrázků:**

- stahování digitálních fotografií z připojených přístrojů přes USB port,
- skenování obrázků přes rozhraní TWAIN,
- kopie obrázků ze schránky Windows,
- snímání obrazovky,
- stahování obrázků z webu.

#### **Základní úpravy obrázků:**

- otočení o 90°, přesné otočení po 0,1°,
- horizontální a vertikální překlopení,
- ořez, s definovaným poměrem (velikostí) stran,
- změna velikosti, nastavení okrajů,
- vnější a vnitřní rámeček.

#### **Fotostylizační funkce:**

- úprava barevných složek, jasu, kontrastu (i automaticky), gama korekce, automatické vyrovnání bílé, odstín, sytost, světlost, vše v režimech normální, pouze světlé části nebo pouze tmavé části,
- úprava barevné teploty,
- automatické vylepšení expozice, vyrovnání bílé, vylepšení pro nízký nebo vysoký kontrast, vylepšení při podexponování nebo přeexponování, vše ve třech stupních intenzity a ve třech režimech,
- desaturace,
- srovnání horizontu a vertikály,
- srovnání kolinearity (kácející se linie),
- redukce jevu červených očí,
- kombinované úpravy obrazu: vyrovnání histogramu, vyrovnání histogramu podle RBG složek, vylepšení stinných míst, vše ve třech režimech.
- zaostření a rozmazání,
- odstranění vinětace.

# 

# 

#### **4** Zoner Media Explorer 5 - pro vaše digitální fotografie a multimediální data

#### **Obrázkové efekty:**

- text do obrázku (včetně automatického vkládaní údajů z EXIF),
- obrázek do obrázku, obálky, 3D tlačítka,
- exploze, olejomalba, vlny, kresba tužkou, posterizace, protlačení, detekce hran, stará fotografie a negativ.

#### **Alba:**

- libovolný počet, jednoúrovňová,
- jako složky Windows se zástupci.

#### **Organizace:**

- plná podpora EXIF až do verze 2.2,
- zálohování a obnova informací z EXIF,
- klíčová slova, poznámky a audio-poznámky do EXIF,
- vyhledávání, filtrování, řazení,
- promítání alb a složek včetně podsložek,
- tradiční souborové operace Windows,
- hromadné přejmenování a konverze.

#### **Tisk a export:**

- tisk podle 150 tématických šablon,
- plná editace tiskové stránky,
- ukládání tiskových výstupů,
- export alb do PDF,
- odesílání dat na FTP,
- generování galerií do HTML,
- správa zakázek digitální fotosběrny.

## **2. Prostředí programu**

Zoner Media Explorer 5 běží v hlavním okně, ve kterém se zapíná zobrazení 4 druhů oken: **Navigátor, Náhled / Informace** (obě okna pouze v 1 instanci), **Průzkumník** a **Editor** (libovolný počet instancí).

### **2.1 Grafická schémata**

Prostředí se zobrazuje podle grafického schématu (skinu), které vyberete v **Možnosti | Všeobecné | Schéma**.

## **2.2 Ovládání oken**

Zobrazování oken se ovládá čtyřmi tlačítky v hlavním pruhu aplikace, které mají vzhled podle zvoleného grafického schématu - viz obr. 1.

#### **Ukotvená a volná okna**

Ve výchozí konfiguraci programu jsou všechna okna ukotvená. Klepnutím na tlačítko se dvěma šipkami (viz obr. 2) se okno uvolní a pak jej lze používat samostatně. Volná okna se chovají jako nezávislé aplikace Windows, tj. objeví se na hlavním panelu (Taskbar) a při přepínaní mezi aplikacemi přes **Alt-Tab**.

#### **Rozložení oken**

Kromě standardního rozložení oken (v levém části Navigátor a Náhled, ve větším pravé části Průzkumník) lze Zoner Media Explorer 5 používat v mnoha různých variacích s ukotvenými nebo volnými okny. Vaše vlastní rozložení oken uložíte volbou **Okna | Uložit rozložení oken**. Mezi různými rozloženími oken se přepíná klávesami **Alt+0** až **Alt+9**.

#### **Redukovaná velikost oken**

Při zmenšení oken hlavní aplikace, Průzkumníka a Editoru dojde i k redukci ikon a nebo menu na jednu ikonu a nebo jednu položku, která obsahuje souhrnné menu. Viz obr. 6.

**Obr. 1: Názvy ovládacích prvků a částí programu**

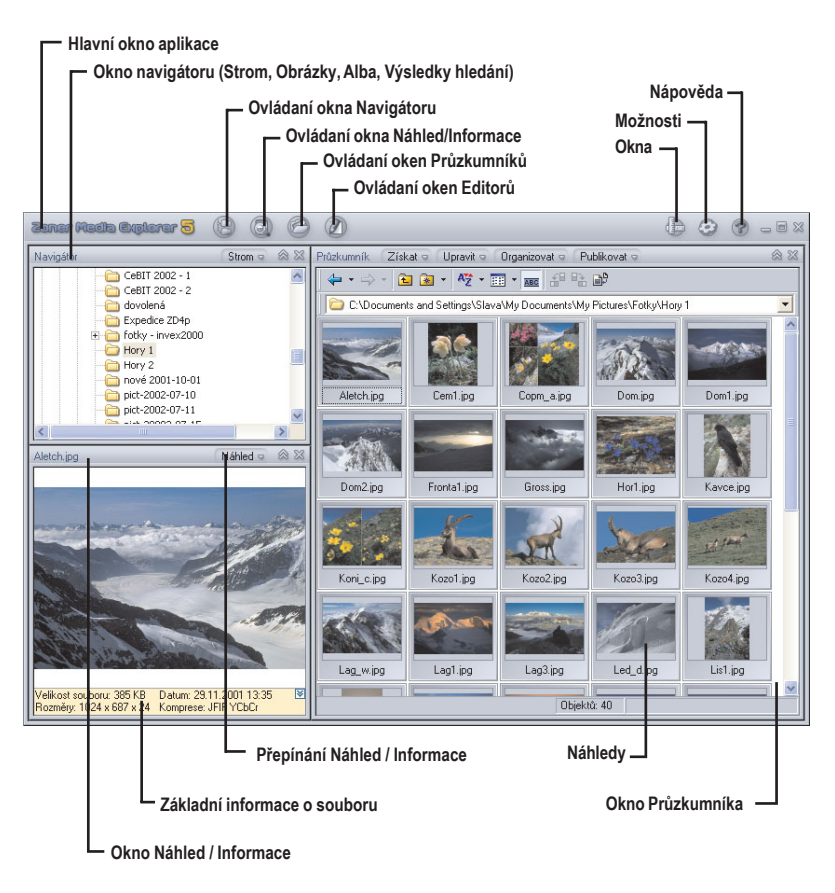

**Obr. 2: Titulkový pruh a menu Průzkumníka**

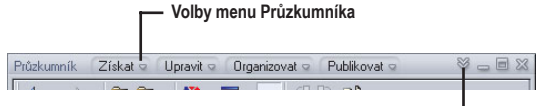

**Tlačítko pro uvolnění a ukotvení (je stejné pro všechna okna)**

#### T ,,,,,,,,,,,,,,,,,,,,,,,,

## **2.3 Okno Navigátor**

Okno Navigátor pracuje v jednom ze čtyř režimů, které vyberete v menu v jeho titulkovém pruhu. Pro aktuální položku ihned Průzkumník zobrazí obsah, nejčastěji náhledy obrázků.

- **Režim Strom:** zobrazí se kompletní struktura složek vašeho počítače.
- **Režim Obrázky:** zkratka do složky, ve které uchováváte vaše obrázky. Nejčastěji se jedná o systémovou složku Obrázky (My Pictures), která se nachází ve složce Dokumenty (My Documents). Nastavuje se při prvním spuštění programu a nebo v **Možnosti | Složky | Obrázky**.
- **Režim Alba:** zobrazení uživatelských alb. Alba Zoner Media Exploreru 5 představují tradiční složky Windows a jednotlivé položky jsou zástupci, takže s alby lze pracovat i mimo Zoner Media Explorer. Umístění alba se nastavuje v **Možnosti | Složky | Alba**.

• Režim **Výsledky hledání**: zobrazuje uložené výsledky hledání, které se spouští v Průzkumníkovi, menu **Organizovat | Najít...**

## **2.4 Okno Náhled / Informace**

Ve výchozím stavu okno zobrazuje obrázek souboru, který je vybraný (označený) v Průzkumníkovi. Ve druhém režimu jsou zobrazeny informace EXIF. Mezi režimy se přepíná v menu okna.

## **2.5 Okno Průzkumník**

Průzkumník obsahuje hlavní funkční výbavu Zoner Media Exploreru 5 pro práci s obrázky. Funkce menu (viz obr. 2) jsou sdruženy do 4 kategorií nejčastějších činností s obrázky (získávání, úpravy, organizace a publikování). Těmto funkcím se věnují další kapitoly.

#### **Náhledy**

Pro zrychlení procházení složek s obrázky se náhledy ukládají do dočasného souboru na disk.

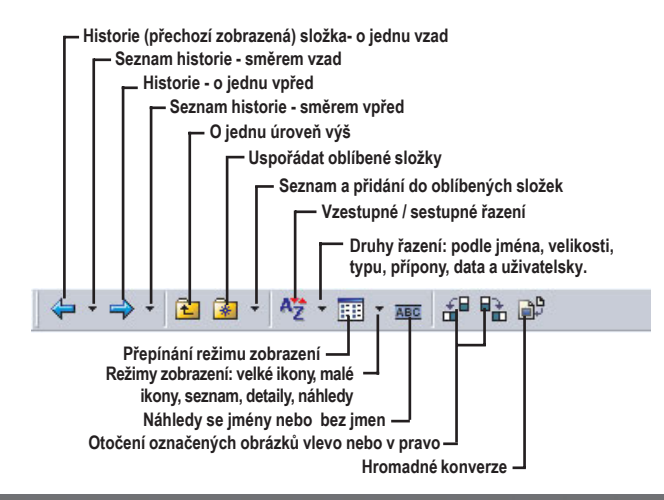

#### **Obr. 3: Ovládací panel Průzkumníka**

Umístění a limit pro maximální velikost učíte v **Možnosti | Náhledy**. Paměťovou náročnost uložených náhledů lze zmenšit zapnutím volby **Používat JPEG kompresi pro náhledy**, nicméně tím se mírně zpomalí práce

s Průzkumníkem.

#### **Velikost náhledů**

**Obr. 4:** 

Velikost náhledů zvolíte v **Možnosti | Náhledy | Velikost náhledu**. Výchozí je 96 x 80 bodů.

#### **Ovládání Průzkumníka**

Průzkumník Zoner Media Exploreru 5 má téměř totožné ovládání jako standardní průzkumník (Explorer) v systému Windows (historie zobrazených složek, oblíbené složky, přesunování a kopírování souborů metodou

táhni a pusť (drag-and-drop), režimy zobrazení, atd.

#### **Zobrazované typy souborů**

Program standardně zobrazuje soubory podporovaných grafických, zvukových a videosekvenčních formátů. Rozšíření na zobrazení všech souborů a nebo omezení se provádí v **Možnosti | Zobrazení** (viz obr. 4).

#### **Více oken Průzkumníka**

Další okna Průzkumníka otevřete přes ikonu **Průzkumník** v hlavní aplikaci. Pokud je otevřeno více Průzkumníků, přepíná se mezi nimi opět přes tuto ikonu. Podle právě aktuálního Průzkumníka se také zobrazuje strom složek v **Navigátoru**, kde se vždy zvýrazní odpovídající složka.

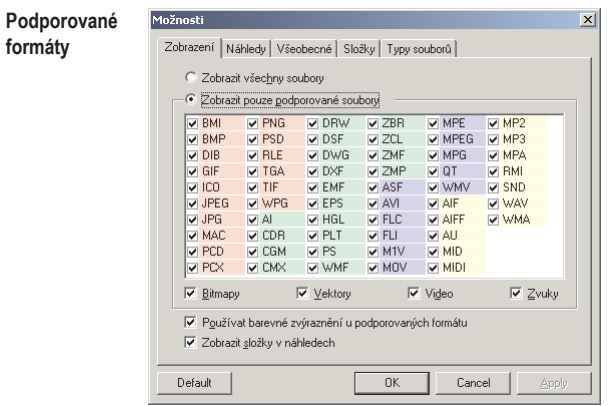

**Obr. 5: Titulkový pruh a menu editoru - základní**

 $= 0.83$ Soubor o Upravit o Nástroje o Editor

**Obr. 6: Titulkový pruh a menu editoru - při redukované šířce okna**

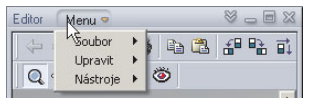

#### **TITUT DE L'ATTENDE** n mananan

## **2.6 Okno Editor**

Editor se vyvolává několika způsoby: z hlavního okna aplikace kliknutím na ikonu Editor,

z Průzkumníka poklepáním na položce (náhledu) obrázku a nebo z menu Průzkumníka **Upravit | Editovat obrázek...** Editor se standardně otevře v novém okně, které nebude ukotvené.

Modrými šipkami v panelu nástrojů editoru se vyvolá načtení předchozího nebo následujícího souboru ve složce.

#### **Více oken Editoru**

Další okno editoru (druhé, třetí atd.) se zobrazí poklepáním na položce (náhledu) obrázku se současně stisknutou klávesou **Ctrl** a nebo z menu Průzkumníka **Upravit | Editovat obrázek v novém okně...**

#### **Obr. 7: Ovládací panel Editoru**

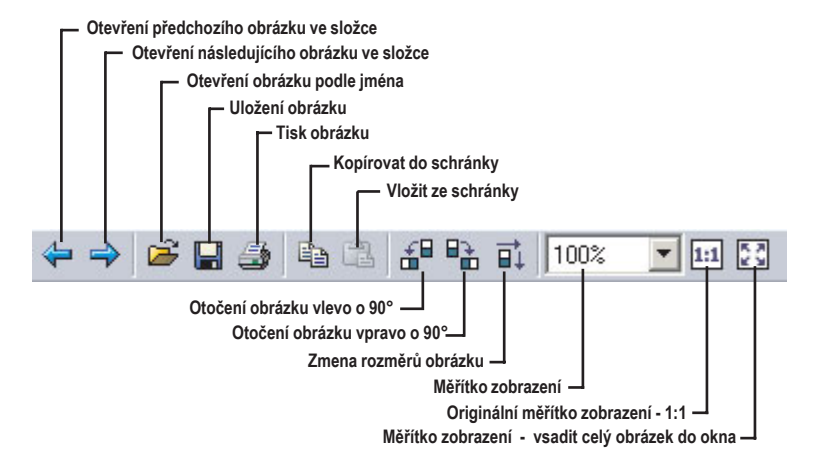

#### **Obr. 8: Panel nástrojů Editoru**

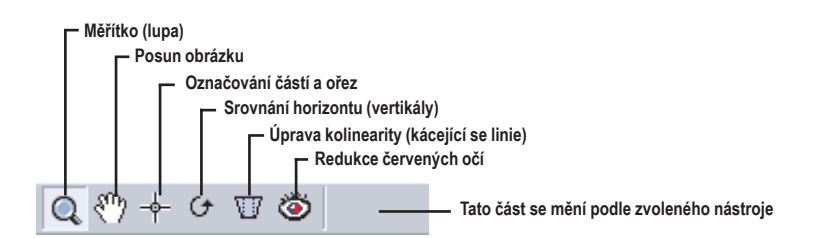

## **3. Získávání obrázkù**

## **3.1 Z připojeného zařízení**

Dnešní digitální fotoaparáty se k počítači připojují přes USB. Po připojení se zařízení chová jako standardní disk. Náhledy obrázků z připojeného zařízení načtete volbou v menu Průzkumníka **Získat | Kopírovat/přesunout ze zařízení...** Pokud váš fotoaparát generuje náhledy obrázků do informací EXIF, Zoner Media Explorer 5 je použije, takže zobrazení náhledů bude velmi rychlé. Načtené položky je možno následně přesunout nebo kopírovat do zadané složky (viz obr. 9). Implicitně je jako cílová nabídnuta složka, která byla aktivní v Průzkumníkovi při vyvolání funkce.

#### **Nastavení cesty**

Aby jste se vyhnuli opakovanému zadávaní disku a cesty k fotkám, Zoner Media Explorer 5 si při prvním úspěšném přístupu do vašeho přístroje tuto cestu zapamatuje. Až příště vyvoláte funkci **Kopírovat/přesunout ze zařízení...** program přistoupí na stejnou cestu.

Pokud by cesta nebyla platná (fotoaparát není připojen a nebo je použit jiný typ) program nabídne její znovunastavení.

### **3.2 Z rozhraní TWAIN**

Rozhraní TWAIN se používá hlavně ke komunikaci se skenery. Obrázky se přidávají do Zoner Media Exploreru 5 skenováním volbou v menu Průzkumníka **Získat | Získat z rozhraní TWAIN...** Vyvolá se obslužný program skeneru a naskenované obrázky se budou ukládat do zadané složky.

### **3.3 Ze schránky**

Pokud se ve schránce nachází obrázek, volbou v menu průzkumníka **Získat | Získat ze schránky** se otevře nové okno Editoru a obrázek je do něj vložen. Z editoru jej pak můžete uložit v libovolném formátu volbou v menu Editoru **Soubor | Uložit...**

**Obr. 9: Dialog pro kopírování nebo přesunutí obrázků z diskového zařízení**

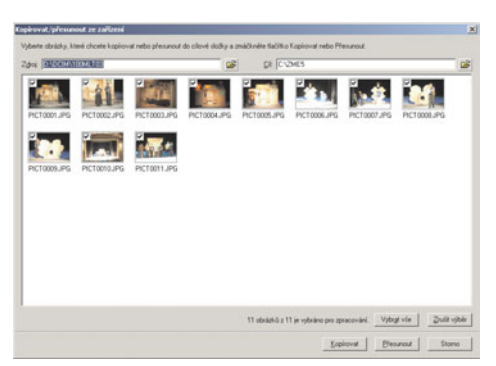

## 

### **3.4 Snímání obrazovky**

Stisk klávesy **PrintScr** nebo **Alt+PrintScr** ukládá standardně celou obrazovku nebo aktuální okno jako obrázek do schránky. Zoner Media Explorer 5 může běžet v režimu, kdy sejmuté obrazovky ukládá přímo do souboru a nebo do Editoru. Režim se zapíná a vypíná v menu Průzkumníka **Získat | Snímání obrazovky**. Před zapnutím se objeví dialog kde se nastaví parametry snímání. Režim snímání je indikován ikonou v Hlavním panelu Windows vedle systémových hodin. Klepnutím pravým tlačítkem na tuto ikonu lze režim ukončit.

### **3.5 Stahování z webu**

Funkce stahování obrázků z webu se vyvolává v menu Průzkumníka **Získat | Stáhnout obrázky z webu...** V dialogu zvolíte adresu webu (URL) nastavíte počet úrovní vnoření odskoků, druh souborů a zda se při větším počtu vnoření má snímat v rámci zadané domény.

#### **Typy stahování**

**• Všechny obrázky do jedné složky** - obrázky budou ukládány do aktuální složky, bez ohledu na to, z jaké úrovně vnoření byly staženy. Při výskytu více souborů stejného jména budou soubory rozlišeny přidáním podtržítka a čísla do názvu.

**• Jméno serveru jako složka** - obrázky budou ukládány do složek, které budou shodné s názvy domén a soubory budou pojmenovány podle jejich skutečné adresy, příklad:

*složka: www.zoner.cz soubor: zme.test.hory.ledovec.jpg*

**• Vytvářet složky jako na serveru** - program vytvoří strukturu složek a obrázků, která bude odpovídat umístění obrázků jako na serveru, příklad: *složka: www.zoner.cz*

> *podsložky: \zme\test\hory soubor: ledovec.jpg*.

#### **Obr. 10: Dialog pro stahování obrázků z webu**

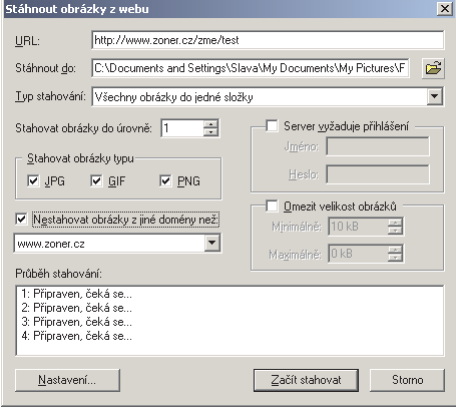

## **4. Úpravy, vylepšování obrázkù a efekty**

### **4.1 Hromadné operace**

Úpravy popsané v této kapitole se vyvolávají z Průzkumníka nebo z Editoru v menu **Upravit**. Narozdíl od Editoru umožňuje Průzkumník upravovat více obrázků najednou. Označíte-li více souborů, operace bude na nich provedena současně. Nebude-li označen ani jeden soubor, přímé operace (otočení a převrácení) nebude možno provést, avšak do "dialogových" operací (například úprava barev, vylepšení expozice)

**Obr. 11: Hromadné operace - Úprava barev**

budou zahrnuty všechny obrázky v aktuální složce.

**UPOZORNĚNÍ: Úpravy prováděné v Průzkumníkovi se ihned aplikují do souborů bez možnosti vrácení zpět.**

#### **"Dialogové" operace**

Většina úprav obrazu se ovládá v dialozích. Okna dialogů mají měnitelnou velikost, abyste při kontrole výsledků úprav mohli maximálně využít náhledovou část. Zobrazení náhledové

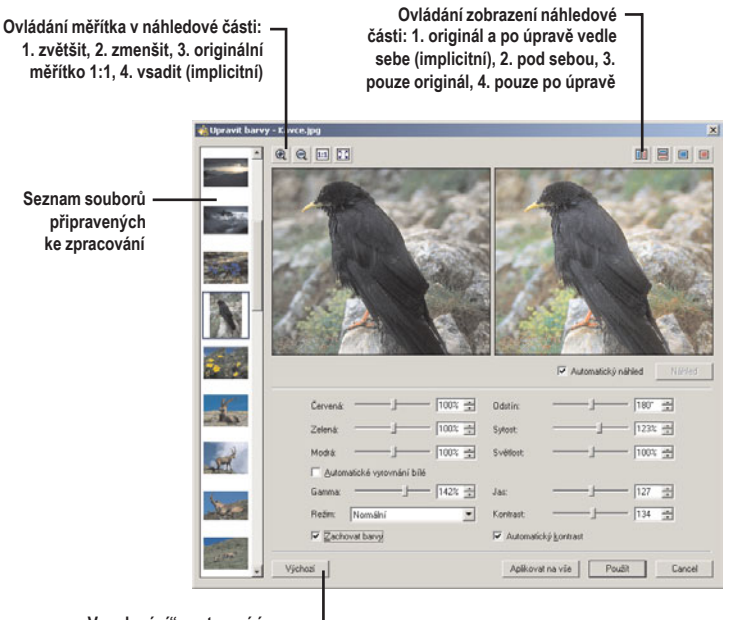

**"Vynulování" nastavení úprav**

# 

**12** Zoner Media Explorer 5 - pro vaše digitální fotografie a multimediální data

části se konfiguruje 4 tlačítky vpravo nahoře. Viz obr. 11. Měřítko náhledů se nastavuje čtyřmi tlačítky vlevo nahoře. V případě většího měřítka se výřez stanovuje tažením myši v jednom z náhledů. Pokud vykreslování náhledů zdržuje vypněte možnost **Automatický náhled** a náhled obnovujte klepnutím na tlačítko **Náhled**. Při hromadných operacích je v dialozích vlevo zobrazen seznam souborů, na které se má změna aplikovat. Seznamem můžete procházet a nastavenou úpravu "otestovať" na všech obrázcích. Úprava se aplikuje buď na jeden aktuální obrázek klepnutím na tlačítko **Aplikovat** a nebo na všechny (**Aplikovat na vše**).

#### **Zapamatování stavů v dialozích**

Nastavené parametry úprav v dialozích jsou zachovány pro další otevření dialogů a to i při opětovném spuštění programu. Stejně tak je zachována i vámi nastavená velikost dialogů.

### **4.2 Editor**

Editor (spuštění editoru viz kapitola 2.6) obsahuje stejné funkce pro úpravu obrázků jako prohlížeč. Úpravy se aplikují buď na celý obrázek a nebo na vybranou část. Editor pracuje s těmito nástroji:

- měřítko (lupa),
- posun,
- výběr části obrázku a ořez,
- srovnání horizontu,
- úprava kolinearity,
- redukce červených očí.

Mezi nástroji se přepíná v panelu nástrojů editoru. Vždy je zvolen jeden z těchto nástrojů, nejčastěji měřítko (lupa). Viz obr. 8.

### **4.3 Otáčení**

#### **O 90°**

V Průzkumníkovi: označte všechny obrázky k otočení a v menu vyberte **Upravit | Otočit vlevo o 90°** nebo **Otočit vpravo o 90°**. Úprava bude aplikována najednou. V obrázcích JPEG je úprava bezztrátová. V Editoru jsou volby v menu identické.

#### **O přesný úhel**

V Průzkumníkovi: označte všechny obrázky k přesnému otočení a v menu vyberte **Upravit | Přesně otočit...** V Editoru je volba v menu identická.

#### **Srovnání horizontu (vertikály)**

Aby se při srovnávání horizontu zabránilo zdlouhavému náhodnému zkoušení úhlu nutného otočení, je srovnání horizontu (vertikály) řešeno jako samostatný nástroj Editoru. Po jeho zvolení z panelu nástrojů se objeví přímka se dvěma úchopovými body. Pomocí těchto bodů ji sesouhlaste s horizontem (nebo vertikálou), který je určující pro srovnání obrázku a klepněte na tlačítko **Použít**.

Editor s předem zvoleným nástrojem úpravy horizontu (vertikály) lze vyvolat z i Průzkumníka v menu **Upravit | Vylepšení obrazu | Srovnat horizont...**

#### **Podle EXIF**

V některých digitálních fotoaparátech lze příznak natočení konkrétního obrázku nastavit již ve fotoaparátu. Obrázek se po stažení do počítače jeví sice jako nenatočený, ale v EXIFu obsahuje informaci o směru otočení. Zoner Media Explorer 5 takové obrázky zobrazuje v náhledech Průzkumníka a v Editoru v základním (neotočeném) stavu. Pokud chcete, aby byly správně natočené, v Průzkumníkovi je označte a v menu zvolte: **Upravit | Otočení a převrácení | Otočit podle EXIF**. Více o EXIF viz kapitola 5.9.

### **4.4 Převrácení**

Převrácení (překlopení) obrázků se provádí v Průzkumníku i v Editoru volbou v menu **Upravit | Otočení a převrácení | Převrátit vodorovně** nebo **Převrátit svisle**. V obrázcích JPEG je úprava bezztrátová.

## **4.5 Ořez obrázků**

#### **Ořez v editoru**

Ořez se provádí v Editoru tak, že zvolíte nástroj pro označování, vyberete část obrázku, která má zůstat zachována a v panelu nástrojů klepnete na tlačítko **Ořezat**. Editor s předem zvoleným nástrojem pro ořez lze vyvolat z Průzkumníka volbou v menu **Upravit | Ořez obrázků | Ořezat v Editoru**.

#### **Ořez v editoru - pevný poměr stran**

Digitální (4 : 3) a klasická fotografie (3 : 2) nepracují se stejným poměrem stran. Pro účely přípravy fotografií k předání do výroby je

výhodné při ořezu zajistit poměr stran tak, aby papír výsledné fotografie nemusel být zmenšen a nebo, aby na něm nezbyly bílé okraje. Proto Zoner Media Explorer 5 nabízí více možností. Před označením výřezu můžete natahování obdélníka omezit nastavením pevného poměru nebo pevné velikosti výřezu a to ve vyskakovacím seznamu v panelu nástrojů.

#### **Specifický ořez**

Je vhodný zejména pro hromadné ořezání více obrázků podle předem definovaných kritérií. V Průzkumníku se vyvolává v menu **Upravit | Ořez obrázků | Specifický ořez...**

Funkce je pro úplnost obsažena i v Editoru.

### **4.6 Změna velikosti obrázků**

V Průzkumníku i v Editoru se provádí v dialogu, který se získá volbou v menu **Upravit | Změna rozměrů...** (viz obr. 12) Při zmenšování fotografií dává nejlepší výsledky z přerastrovávacích metod **super sampling**.

#### **Obr. 12: Hromadné operace - Změna velikosti**

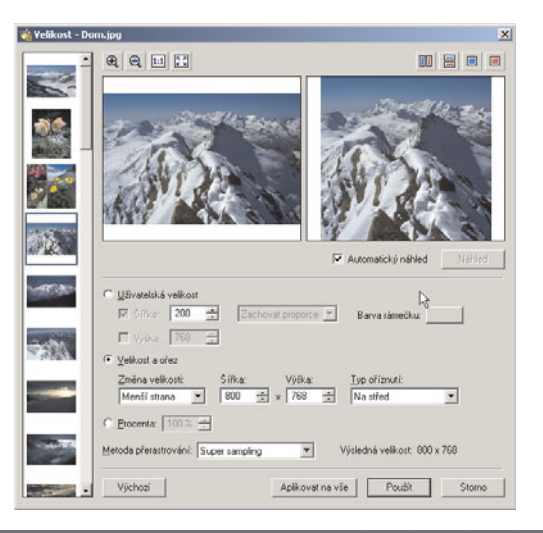

Dialog na změnu rozměrů obsahuje tři přístupy:

#### **Uživatelská velikost**

• **Zachovat proporce** - zatrhněte šířku a nebo výšku a zvolte jeden rozměr.

• **Rámeček** - pokud zvolené rozměry nebudou v originálním poměru stran, obrázek se zmenší, ale okraje do zadaného rozměru se vyplní zvolenou barvou.

• **Roztáhnout** - obrázek je vykreslen do zadaných rozměrů bez ohledu na poměr stran.

#### **Velikost a ořez**

Kombinuje změnu rozměrů v jedné souřadnici a ořez ve druhé.

#### **Procenta**

Poměrné zmenšení a nebo zvětšení obrázku se zachováním poměru stran.

#### **Hromadné konverze**

Změna velikostí je zahrnuta i do dialogu hromadných konverzí: v Průzkumníku menu **Upravit | Hromadné konverze...**

### **4.7 Okraje a rámečky**

V Průzkumníku i v Editoru - volba v menu **Upravit | Okraje a rámečky...**

#### **Okraje**

Zvětšení okrajů znamená nastavení obrázku o zadaný počet pixelů zvlášť na každé straně zvolenou barvou. Zatržením volby **Symetricky** se počet pixelů nastavuje pouze pro jednu stranu, ostatní se dopočítávají automaticky.

#### **Rámečky**

Do nastaveného okraje lze přidat rámeček vnitřní nebo vnější. Síla rámečku nemůže být nikdy větší než rozměr okraje. Pokud je nastavíte větší, okraj se přizpůsobí.

#### **Hromadné konverze**

Změna okraje a nastavení rámečků je zahrnuto i do dialogu hromadných konverzí:

v Průzkumníku menu **Upravit | Hromadné konverze...**

### **4.8 Obálky**

V Průzkumníku i v Editoru - volba v menu **Upravit | Obálky...**

Obálky slouží k tématickým výřezům z fotografií. Fotografie bude "ořezána" podle vybraného motivu, který lze po fotografii posunovat a nebo zvětšovat/zmenšovat. Na okraje je aplikována zvolena barva. Okraje mohou být rozmazány zvětšením hodnoty **Rozmazání**.

#### **Vaše vlastní obálky**

Soubor motivů (obálek) můžete rozšiřovat. Obrázky se "ořezávají" podle masek, které jsou uloženy v jedné ze systémových složek Zoner Media Exploreru 5 - *Envelopes* (ve složkách Programových souborů). Každá maska představuje obrázek GIF o velikosti 1024 x 768 bodů a náhled (také GIF) o velikosti 60 x 45 bodů. Vaše obálky přidané s navazujícím číslováním do složky *Envelopes* se automaticky objeví v nabídce všech obálek. Ideální k tvorbě obálek je Zoner Callisto. Vzorový soubor na uživatelské vytváření obálek *envelope.zmf* je již ve složce *Envelopes* obsažen.

### **4.9 3D Tlačítka**

V Průzkumníku i v Editoru - volba v menu **Upravit | 3D tlačítka...**

Vytvoření "tlačítka" z obrázku znamená úprava jeho okrajů, aby navozoval tří-dimenzionální dojem.

### **4.10 Obrázek do obrázku**

V Průzkumníku i v Editoru - volba v menu **Upravit | Obrázek do obrázku...** Funkce se používá nejčastěji k vložení malého loga do fotografie.

V dialogu vyberete obrázek pro vložení,

## 

www.zoner.cz • www.czechia.com • www.inshop.cz • www.interval.cz **15**

umístění, posunutí od zvoleného okraje a průhlednost.

#### **Hromadné konverze**

Vložení obrázku do obrázku je zahrnuto i do dialogu hromadných konverzí: v Průzkumníku menu **Upravit | Hromadné konverze...**

### **4.11 Text do obrázku**

V Průzkumníku i v Editoru - volba v menu **Upravit | Obrázek do obrázku...**

Funkce se používá nejčastěji k vložení copyrightu do fotografie.

V dialogu zadejte vkládaný text, parametry textu, umístění, posunutí od okrajů a průhlednost.

#### **Vložení textů z EXIF**

Klepnutím na tlačítko vedle textového řádku vyvoláte seznam proměnných EXIF, místo kterých bude Zoner Media Explorer 5 dosazovat skutečné hodnoty. Takto lze například vkládat do

fotek odpovídající časová razítka. Seznam formátovacích řetězců je v příloze 9.1.

#### **Hromadné konverze**

Vložení textu do obrázku je zahrnuto i do dialogu hromadných konverzí: v Průzkumníku menu **Upravit | Hromadné konverze...**

## **4.12 Úprava kolinearity**

Úprava kolinearity (kácejících se linií) se provádí v Editoru nástrojem, který zvolíte v panelu nástrojů (viz obr. 8) nebo v menu **Nástroje | Úprava kolinearity**.

Po zvolení nástroje jsou v obrázku zobrazeny dvě svislé linky. Tažením myší tyto linky sesouhlaste s hranami objektu, které se mají vyrovnat a klepněte na tlačítko **Použít**. Úprava kolinearity znamená jistou deformaci formátu, takže následně je potřeba obrázek ořezat, aby se odstranily prázdné okraje. Pro menší úpravy je výhodné použít **Automatický ořez**.

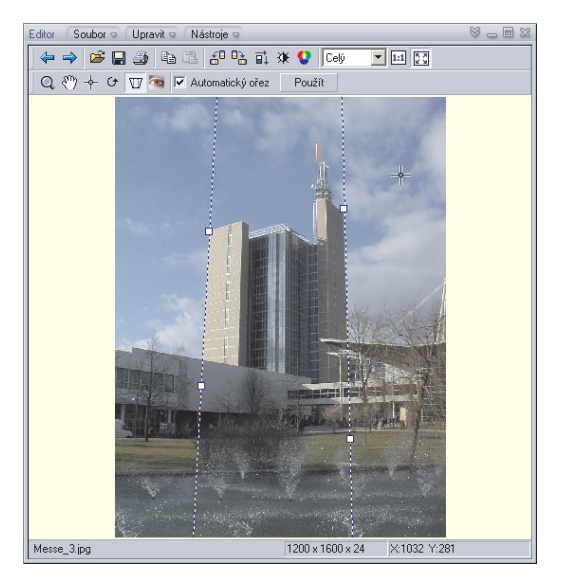

#### **Obr. 13: Úprava kolinearity v Editoru**

Editor s předem zvoleným nástrojem na úpravu kolinearity lze vyvolat i z Průzkumníka volbou v menu **Upravit | Vylepšení obrazu | Upravit kolinearitu**.

## **4.13 Odstranění červených očí**

Pro redukci červených očí je v Editoru samostatný nástroj, který zvolíte v panelu nástrojů (viz obr. 8) nebo v menu **Nástroje | Redukce červených očí**.

V panelu nástrojů zadejte velikost kruhu a tažením myší upravujte oblast oka. Pokud jste se netrefili, použijte funkci o krok zpět (menu **Úpravy | O krok zpět**).

Úpravy je výhodné dělat při velkém zvětšení fotografie.

## **4.14 Vylepšení obrazu**

K vylepšování obrazu se používá skupina asi 25 funkcí, která je dostupná přes 7 různých dialogů v menu Editoru i Průzkumníka **Upravit | Vylepšení obrazu**. Některé funkce se v dialozích opakují, protože je výhodné jejich současné použití v kombinaci s jinými, typickým příkladem je automatické vyvážení bílé. V Editoru se úpravy aplikují na celý obrázek a nebo vybranou část.

Popis funkcí je poměrně problematický, protože na různé fotografie a různý účel úprav se hodí jiné funkce. Zběhlí uživatelé mají již své zaběhlé postupy, ostatním pomohou propracované náhledy ve všech dialozích (viz obr. 11), aby úspěšnost každé úpravy mohli ihned vyhodnocovat.

#### **Úprava barev**

#### Menu **Upravit | Vylepšení obrazu | Upravit barvy..**.

Dialog obsahuje: editaci barevných složek RGB, změnu odstínu, sytosti světlosti, jasu, kontrastu a gamma korekce. Volba **Režim** (Normální,

Pouze světla, Pouze stíny) a **Zachovat barvy** se týká RGB složek a gamma korekce. V případě gamma korekce funkce Zachovat barvy zajišťuje sytost barev i při výrazném zjasnění a zabraňuje tak známému vyblednutí obrazu. V případě úpravy barevných složek tato funkce zajišťuje i zachování jasu. Pro úplnost je v dialogu obsaženo **Automatické vyrovnání bílé** a **Automatický kontrast**.

#### **Teplota barev**

#### Menu **Upravit | Vylepšení obrazu | Upravit teplotu barev..**.

Dialog slouží k ruční korekci nesprávně zabarvených fotek vlivem nenastavené korekce bílé. Korekce se provádí dvěma posuvníky. První slouží k určení aktuální hodnoty barevné teploty obrázku a druhý ke stanovení požadované teploty barev. Pro úplnost je obsaženo **Automatické vyvážení bílé**.

#### **Vylepšení expozice**

#### Menu **Upravit | Vylepšení obrazu | Vylepšit expozici**.

Dialog pracuje ve dvou módech **Automatické** nebo **Manuální** vylepšení. V manuálním vylepšení se volí úprava pro korekci nízkého nebo vysokého kontrastu a nebo při podexponování či přeexponování, vše ve třech stupních intenzity, a pro vše, světlé a tmavé části. Opět, pro úplnost je obsaženo **Automatické vyvážení bílé**.

#### **Kombinované úpravy**

#### Menu **Upravit | Vylepšení obrazu | Kombinovaná úprava obrazu**...

Dialog obsahuje Vyrovnání histogramu, jemné vyrovnání histogramu, RGB vyrovnání histogramu a jemné RGB vyrovnání histogramu které slouží k úpravě rozložení jasu za účelem zvýraznění detailů. Dále jsou obsaženy funkce odstranění vinětace, vylepšení expozice a vylepšení stínů. Použitelnost výsledku aplikace těchto operací se liší obrázek od obrázku, ale při

## ,,,,,,,,,,,,,,,,,,,,,,,,,,,,,

www.zoner.cz • www.czechia.com • www.inshop.cz • www.interval.cz **17**

vhodném nastavení míry a typu efektu můžete dosáhnout výrazného zlepšení.

#### **Desaturace**

#### Menu **Upravit | Vylepšení obrazu | Desaturovat**...

Desaturace znamená odstranění barevných složek z obrázku.

#### **Zaostření a rozmazání**

#### Menu **Upravit | Vylepšení obrazu | Zaostřit nebo rozmazat**...

Jeden posuvník společný pro ladění ostrosti obrázku směrem k rozmazání nebo zaostření. Navíc program podporuje volbu režimu práce nad barevnými složkami nebo jasem prostřednictvím volby **Upravovat pouze jasovou složku**.

Pro úplnost přidán druhý posuvník pro aplikaci silného rozmazání.

#### **Odstranění vinětace**

#### Menu **Upravit | Vylepšení obrazu | Odstranit vinětaci**...

Vinětace = nestejnoměrná expozice v ploše fotografie. V dialogu se nastavuje síla efektu automatické antivinětace, gamma korekce, voleb roztažení kontrastu a zachování barev.

## **4.15 Obrázkové efekty**

Efekty na obrázky lze aplikovat v Editoru i v Průzkumníku z menu **Upravit | Efekty**. Připomínáme, že úpravy vyvolané v Průzkumníku se nenávratně zapisují do originálního souboru bez dotazu na uložení, proto pro vaše pokusy s efekty doporučujeme používat Editor, který před uložením obrázku upozorňuje a nebo zálohu originálních obrázků.

#### **Exploze**

#### Menu **Upravit | Efekty | Exploze...** "Rozbití" obrázku, že vypadá jako přes sklo interiérových dveří. Nastavuje se síla efektu.

#### **Olejomalba**

#### Menu **Upravit | Efekty | Olejomalba...**

Obrázek vypadá, jako by byl malován tahy štětce. Nastavuje se síla efektu.

#### **Vlnění**

### Menu **Upravit | Efekty | Vlny...**

Obrázek vypadá, jako by byl v odlesku vodní hladiny s kruhovými vlnami (po vhození předmětu). Nastavuje se síla efektu.

### **Kresba tužkou**

### Menu **Upravit | Efekty | Kresba tužkou...**

Obrázek vypadá, jako by byl kreslen pastelkami ve stylu pouličních karikaturistů. Nastavuje se síla efektu.

#### **Protlačení**

### Menu **Upravit | Efekty | Protlačení...**

Obrázek vypadá, jako by byl vylisován do formy. Volbou **Desaturovat** zajistíte vykreslení v jedné barvě. Nastavuje se síla efektu a směr světla.

### **Detekce hran**

#### Menu **Upravit | Efekty | Detekce hran...**

Tradiční bitmapový efekt. Nastavuje se síla efektu.

#### **Stará fotografie**

#### Menu **Upravit | Efekty | Stará fotografie...**

Oblíbený fotografický a filmový efekt, jinak zvaný také sépie. Nastavuje se "stáří" fotografie.

#### **Negativ**

#### Menu **Upravit | Efekty | Negativ...** Převrácení barevných složek.

# ,,,,,,,,,,,,,,,,,,,,,

**18** Zoner Media Explorer 5 - pro vaše digitální fotografie a multimediální data

## **5. Organizace souborù a alba**

## **5.1 Souborové operace**

Zoner Media Explorer 5 se chová podobně jako tradiční průzkumník Windows.

#### **Přehled operací se soubory:**

- kopírovaní a přesunování souborů mezi složkami metodou táhni a pusť,
- kopírování a přesunování souborů přes schránku,
- kopírování (vytváření) zástupců,
- zakládání nových složek,
- mazání souborů a složek,
- přejmenování souborů a složek,
- zobrazování oken vlastností souborů.

### **Lokální menu**

Pokud v průzkumníkovi klepnete na soubor pravým tlačítkem objeví se podobné lokální menu, jaké znáte z průzkumníka Windows.

### **Označování (vybírání) souborů**

Označování souborů v Průzkumníku pracuje stejně jako v systémovém průzkumníku Windows. Další možnosti vybírání souborů jsou sdruženy do menu **Organizovat | Výběr**.

## **5.2 Alba**

Album Zoner Media Exploreru 5 představuje standardní složku Windows, ve které jsou zástupci odkazující na konkrétní soubory. Všechna alba se ukládají do složky **Alba,** která je standardně umístěna ve složce Dokumenty (My Documents), nicméně její umístění můžete změnit v dialogu **Možnosti | Složky**. Alba se chovají jako normální složky, takže obrázky můžete prohlížet a upravovat. Mazání položky v albu znamená smazání zástupce, takže originál zůstane zachován. Kopírování

nebo přesun položky z alba do jiné složky se bude týkat také pouze zástupce.

### **K čemu jsou alba**

Alba slouží k tématickému ukládání obrázků. Předpokládejme, že vaše fotografie máte uloženy ve složkách podle focených událostí a nebo data. Pokud byste však chtěli mít na jednom místě tématicky shodné fotografie, například pouze vaše děti, museli byste si vytvořit plné kopie souborů a ty přesunout do zvláštní složky, což je nevýhodné. Zoner Media Explorer 5 umožňuje založit libovolné množství alb a do nich tématicky naplňovat fotografie z archívu prostřednictvím zástupců.

### **Využití v jiných programech**

Díky použití standardních zástupců Windows jsou vaše alba dostupná i pro jiné aplikace, nejen Zoner Media Explorer 5.

## **5.3 Filtr zobrazení**

Filtr slouží k redukci počtu zobrazovaných souborů při procházení složkami nebo alb. Omezit můžete zobrazení podle celého nebo části názvu souborů, podle data vytvoření, modifikace nebo otevření souborů, podle velikosti, podle názvu, autora, popisu a klíčových slov uložených v EXIFu. Filtr se zapíná a vypíná v menu **Organizovat | Filtrovat zobrazení...**

## **5.4 Vyhledávání**

Vyhledávání se spouští v menu **Organizovat | Najít...** Vyhledávat lze podle názvu a umístění souborů, podle data vytvoření, modifikace nebo otevření souborů, podle velikosti, podle názvu, autora, popisu a klíčových slov uložených

## 

v EXIFu. Výsledky vyhledání budou uloženy jako speciální album s názvem Výsledky hledání + datovou a časovou informací. Tato alba se ukládají ve složce jejíž umístění se nastavuje v dialogu **Možnosti**.

### **5.5 Seznam souborů**

Volbou v menu Průzkumníka **Organizovat | Generovat seznam souborů** vytvoříte v Poznámkovém bloku (Notepad) soubor, kde bude seznam souborů v aktuální složce nebo albu. Seznam se generuje na všechny soubory ve složce a nebo na vybrané.

### **5.6 Tapety Windows**

Tapeta (Wallpaper) je označení pro obrázek, který je standardně zobrazen jako pozadí na pracovní ploše Windows. Volbami v menu **Organizovat | Tapeta** lze označený obrázek v Průzkumníku použít jako tapetu ve třech režimech zobrazení a nebo tapetu odstranit.

### **5.7 Promítání obrázků**

Promítání se spouští volbou v menu Průzkumníka **Organizovat | Promítnout složku...** V dialogu se nastavuje typ souborů, automatický nebo ruční přechod na další soubor, atd.

#### **Zvukové poznámky**

Pokud jsou k souborům přiřazeny zvukové poznámky program umožní jejich přehrání.

#### **Zvukové a video soubory**

Pokud se mezi soubory k promítání nachází zvukové soubory a videosekvence, budou také postupně přehrány nebo promítnuty.

#### **Obr. 14: Hromadné přejmenování**

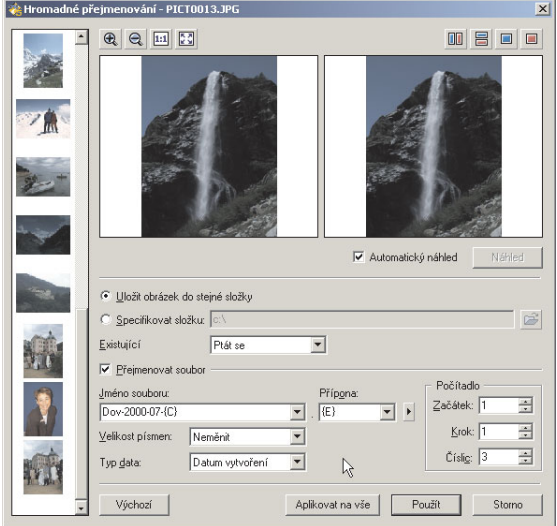

## 

### **5.8 Hromadné přejmenování**

Přejmenování jednoho souboru je shodné jako v systémovém Průzkumníku Windows, označte soubor a podruhé na něj klepněte nebo stiskněte F2.

Více označených souborů se přejmenovává automaticky v dialogu, který získáte volbou z menu Průzkumníka **Organizovat | Hromadné přejmenování...** (viz obr. 14)**.**

V dialogu se nastaví konvence pojmenování. K dispozici je několik proměnných, které se do názvu dosazují podle skutečných hodnot každého obrázku:

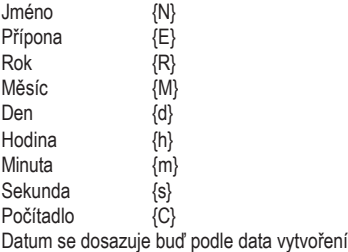

souboru a nebo data poslední změny.

## **5.9 Informace EXIF**

Většina digitálních fotoaparátů ukládají do obrázků JPEG dodatečné informace, například clonu, čas expozice, použití blesku, transfokační vzdálenost atd. Tyto informace jsou ukládány podle standardu nazvaného **EXIF**

(**Ex**changeable **I**mage **F**ormat). V průměru se jedná o 20 údajů.

Úpravou fotografií v mnoha programech uživatel o tyto informace přichází, například otočí-li obrázek v obrázkovém prohlížeči z Windows, v nově uloženém obrázku budou data EXIF nenávratně ztracena.

#### **Plná podpora EXIF**

Zoner Media Explorer 5 podporuje EXIF včetně poslední normy 2.2 (EXIF PRINT) důsledně pro každou fotografii a základní informace EXIF dokáže zobrazit v okně Informace (viz kapitola 2.4).

#### **Zobrazení všech údajů EXIF**

Kromě zobrazení základní údajů v okně informace jsou data přístupná v dialogu, který získáte volbou v menu Průzkumníka **Organizovat | Informace EXIF | Zobrazit...** a to v sekcích **Základní informace a Fotografické informace**. Informace lze z dialogu kopírovat do schránky v přehledné tabulce v prostém textu.

#### **Textové a zvukové poznámky**

Volbou v menu Průzkumníka **Organizovat | Popis a zvukové poznámky**, získáte stejný dialog, kde můžete v sekci **Poznámky a klíčová slova** doplňovat tyto údaje: název, autor, copyright, popis a klíčová slova. **Klíčová slova** se přidávají ve zvláštním dialogu, který je ukládá, aby se stejná slova nemusela opět vypisovat pro další obrázky.

V sekci **Zvukový komentář** naleznete nástroje k nahrání a přehrání zvukových poznámek. Mohou být vloženy přímo do obrázku (pozor na extrémní nárůst jeho velikosti) a nebo přiloženy jako externí soubor.

#### **Záloha údajů EXIF**

Pokud byste chtěli na vašich fotografiích provést úpravu v jiném programu, který EXIF nepodporuje, Zoner Media Explorer 5 umožní zálohu a následnou obnovu EXIF do upraveného souboru. Záloha: **Organizovat | Informace EXIF | Zálohovat EXIF**. Obnova: **Organizovat | Informace EXIF | Obnovit EXIF** nebo **Obnovit EXIF pro pokročilé...** (položku po položce). EXIF se zálohuje do souboru stejného názvu jako obrázek, ale s příponou *exifbak*.

## nnn

www.zoner.cz • www.czechia.com • www.inshop.cz • www.interval.cz **21**

## **6 Tisk a Export isk a Export**

V Průzkumníku je tisk a export sjednocen do jedné funkce. V několika krocích vytvoříte tiskový výstup podle šablony a následně rozhodnete, zda se má vytisknout, uložit, podrobněji editovat a nebo exportovat do PDF. Pro tisk jednoho obrázku použijte Editor.

### **6.1 Tisk jednoho obrázku**

V Editoru zvolte v menu **Soubor| Tisk...** Objeví se standardní tiskový dialog. Po potvrzení OK se vždy objeví druhý dialog, ve kterém můžete obrázek vizuálně umístit na tiskovou stranu.

## **6.2 Příprava tisku více obrázků**

V Průzkumníku označte obrázky, které se mají použít pro tisk nebo export. V menu zvolte **Publikovat | Tisk a export...**

#### **1. Výběr obrázků**

V prvním kroku se objeví dialog, zkontrolujete seznam obrázků, které budou použity. Tento krok můžete v budoucnu vynechat, pokud zatrhnete **Příště tento krok přeskočit**. Pro pokračování vždy klepněte na **Další >**.

#### **2. Volba šablony**

V dalším kroku vyberte tiskovou šablonu. Šablony jsou řazeny do tématických kategorií indexové tisky, tisk fotografií na fotopapír,

#### Tisk a export Umístěte obrázky do šablony Přetahováním moti umístěte obrázky do šablony. Další stránky přidáte tlačitkem "Přidat stránky". 2003 Aletch inc ent in Dom inc Copm a.jpg Dom2.pg Dom1.jps Frontal inc. Gross.jpg Kozo1.jpg Koni c po lor1.jpc Kayce in Kozo3 ipc Kozo4 ipo Kozo2 inc Lan wing Led dipp LagTing LagSing Listing Umistèni Vsadi Ξ **Iransformace:** 26dn/  $\overline{\phantom{0}}$ Přight stranu Stránka 1 z 14 >> Smazał stranu  $Q$ alif > Storno  $cZnH$

#### **Obr. 15: Příprava tiskového výstupu**

obchodní tisky, kalendáře a reportáže.

#### **3. Texty**

Pokud šablona obsahuje proměnné texty, vyplňte řádky pod náhledy šablon nebo předdefinované texty vymažte. Některé šablony umožňují vložit proměnné, které budou nahrazeny podle konkrétního obrázku a nebo strany. Proměnné můžete zapisovat sami do složených závorek a nebo je vkládat z lokálního menu, které získáte klepnutím na tlačítko se šipkou vedle pole pro zadání textů.

#### **4. Umístění obrázků do šablony**

Umístění se provádí dvojím způsobem ručně nebo automaticky. Při automatickém režimu budou obrázky umísťovány podle aktuálního pořadí ve složce na jednotlivé stránky a tiskový výstup se vygeneruje najednou. Při zatrhnuté volbě Umístit obrázky manuálně se v dalším kroku objeví jedna tisková strana do které můžete přetahovat obrázky ze seznamu vlevo. Obrázky se umísťují třemi způsoby:

• **Vsadit** - celý obrázek je vsazen do umísťovacího rámce a poměr stran je respektován. Pokud orientace nesouhlasí, vznikne v rámci prázdné místo.

• **Oříznout** - obrázek je vsazen do umísťovacího rámce podle kratší strany a z delší strany je ořezán.

• **Roztáhnout** - obrázek je umístěn do rámce a

#### pokud orientace nesouhlasí, poměry stran jsou deformovány tak, aby byl celý rámec vyplněn. Umístěné obrázky můžete dále transformovat (otáčení a překlápění). Transformace se týká vždy označeného rámce, který je indikován červeným obdélníkem.

#### **5. Tiskové strany**

Při automatickém umístění obrázků je ihned vygenerován odpovídající počet stran. Mezi stranami se listuje tlačítky **<<** a **>>**. Při ručním umísťování obrázků se vygeneruje první strana a další strany se přidáte klepnutím na tlačítko **Přidat stranu**. Strany lze také mazat.

### **6.3 Tisk a uložení stránek**

Pokud jste úspěšně prošli přípravou stránek podle kapitoly 6.2, program nabídne 4 možnosti, jak pokračovat - tisknout, uložit, exportovat a editovat. Stránky se ukládají do formátu **ZMP**, který můžete kdykoliv později otevřít v Editoru a dále upravovat, vytisknout nebo exportovat.

### **6.4 Export stránek**

Zoner Media Explorer 5 exportuje tiskový výstup do standardního dokumentového formátu PDF. Pokud po úspěšné přípravě tiskového výstupu zvolíte **Export do PDF...**, objeví se dialog pro nastavení parametrů generování PDF souboru a následně dialog pro zadání jména. Díky exportu do PDF můžete pohodlně posílat elektronická alba ve standardním formátu bez nutnosti přikládat prohlížecí aplikaci.

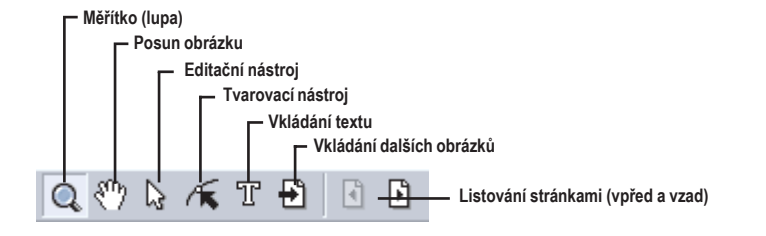

#### **Obr. 16: Nástroje vektorového editoru**

## nnn

www.zoner.cz • www.czechia.com • www.inshop.cz • www.interval.cz **23**

### **6.5 Editace tiskových stran**

Tiskové strany lze editovat v Editoru automaticky po jejich úspěšném vygenerování (viz kapitola 6.2) nebo po jejich načtení ze souboru ZMP. Panel nástrojů Editoru (standardní - viz obr. 8) se při editování souborů ZMF obmění (viz obr. 16) a bude obsahovat základní editační nástroje, které znají uživatelé Zoner Callista (Zoner Draw).

• **šipka** - výběr a editace objektů (přesunování, zmenšování, zvětšování, otáčení a naklánění),

- **malá šipka** tvarování objektů, zejména editace již vložených textů,
- "téčko" vkládání nových textů,
- **import** vkládání dalších obrázků,
- **listování**  přechod mezi stránkami.

Editace se používá především na přesné finální usazení fotografií a vkládání vlastních doplňkových textů. Ne všechny části tiskových stran lze měnit, v šablonách byly navrženy jako pevné.

Editované tiskové stránky lze opět uložit.

### **6.6 Vlastní šablony**

Pro vytváření vlastních tiskových šablon doporučujeme pořízení grafického editoru Zoner Callisto 4 (Zoner Draw 4), viz obr. 17. Popis postupu při vytváření šablon a jejich umístění do Zoner Media Exploreru 5 je uveden na **www.zoner.cz/zme**.

#### **Obr. 17: Vytváření šablony v Zoner Callistu 4 (Zoner Draw 4)**

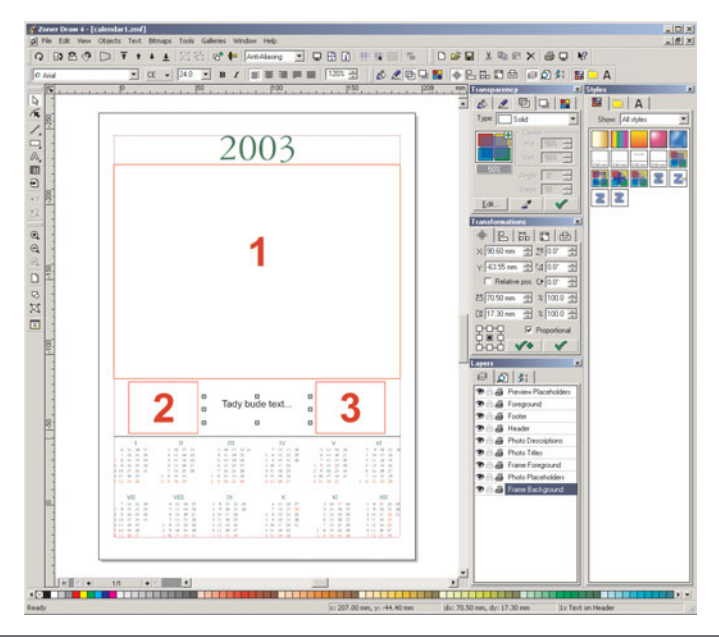

## ,,,,,,,,,,,,,,,,,,,,,,,

## **7. Galerie HTML, FTP a e-mail 7. a e-mail**

## **7.1 Galerie HTML**

Sadu www stránek k prohlížení obrázků na internetu vygenerujete v Průzkumníku průvodcem, který se spouští v menu **Publikovat | Vytvořit Galerii HTML...** V prvním kroku vyberete obrázky, které se mají publikovat, v dalším jednu ze šablon, podle které se stránky budou generovat a podle druhu šablony další parametry. Mezi skupinami parametrů (Stránka s náhledy, stránka s obrázkem, atd.) se přepíná ve vyskakovacím boxu.

Do některých polí můžete vkládat systémové proměnné Zoner Media Exploreru - viz příloha.

#### **Náhled**

Během zadávání parametrů můžete v internetovém prohlížeči zobrazit náhled, přičemž do náhledu bude vsazeno pouze pár obrázků na ukázku.

#### **Finalizace**

Po úspěšném nastavení všech parametrů můžete kompletní stránky prohlédnout v prohlížeči. Pokud je vše v pořádku, galerii uložte do vybrané složky a nebo odešlete přes FTP na zadanou internetovou adresu.

## **7.2 Přenos přes FTP**

Soubory v aktuální složce v Průzkumníku můžete odeslat na server přes FTP volbou v menu **Publikovat | Uložit přes FTP...** Nastavuje se adresa serveru, údaje pro přihlášení, adresa na serveru a nastavení proxy serveru.

## **7.3 Odeslání e-mailem**

Volbou v menu **Publikovat | Odeslat emailem...** se vybrané soubory v Průzkumníkovi předají vašemu poštovnímu programu, který je vloží do přílohy nové zprávy.

#### **Obr. 18: Ukázka možné galerie v HTML**

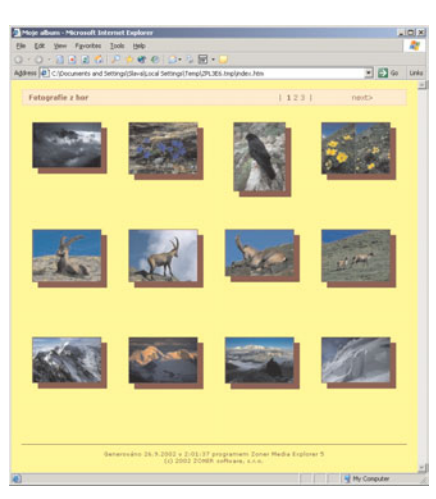

## ,,,,,,,,,,,,,,,,,,,,,,,,

www.zoner.cz • www.czechia.com • www.inshop.cz • www.interval.cz **25**

## **8. Zakázky do fotosběren**

V době uvedení tohoto programu na trh spolupracuje program s internetovou sběrnou největšího velkozpracovatele klasické a digitální fotografie, společností FotoStar Südcolor, spol. s r. o. , která disponuje sítí cca 1500 sběren v ČR a 500 sběren v SR.

### **8.1 Postup odeslání do fotosběrny**

#### **1. Příprava nové zakázky**

Založte novou zakázku (**Publikovat | Nová zakázka pro fotosběrnu...**) a zvolte její typ. Pro vybrané fotografie zvolte druh zpracování. Vyberte sběrnu, ve které si fotografie vyzvednete a vyplňte vaše identifikační údaje. Program vypočte cenu vaší zakázky.

#### **2. K odeslání**

Je-li vaše nová zakázka kompletní, klepněte na tlačítko **K odeslání**. Zakázka bude přesunuta do zásobníku odchozích objednávek a bude čekat na vše skutečné odeslání přes internet. Pokud bude chtít zakázku znovu upravovat přesuňte ji metodou drag & drop ve stromu zpět do rozpracovaných zakázek.

#### **3. Odeslání zakázek**

Klepnutím na tlačítko **Odeslat připravené zakázky...** vyvoláte spojení mezí vašim počítačem a přijímacím serverem. Je nutné, abyste byli připojeni k internetu. Všechny zakázky budou postupně odeslány na server. V případě potíží budete informováni o příčinách. Při odesílání zakázek také dochází

k automatické aktualizaci ceníku a seznamu sběren. Pokud by právě ve vaší zakázce došlo k nesouladu ceny nebo vybrané sběrny, odesílání by bylo přerušeno.

#### **4. Zpracování zakázek**

Přijímací server předá vaši zásilku do digitální fotolaboratoře, která vyrobí zadané fotografie nebo předměty v HOBBY programu a dopraví je do vámi vybrané sběrny.

#### **5. Vyzvednutí zakázky**

Poté, co bude vaše hotová zakázka dopravena do sběrny, obdržíte informativní e-mail. Ve sběrně zakázku vyzvednete a uhradíte v hotovosti. V případě reklamace kvality fotografií, přenecháte fotografie ve sběrně s uvedením vašich připomínek.

#### **Přenos přes pevné médium**

Zakázky s velkým datovým objemem lze připravit k nahrání na přenosné médium, kde se také uloží údaje, podle kterých budou fotografie zpracovány. Takové médium je potřeba zanést osobně do vybrané sběrny, která se postará o doručení zpracovateli.

#### **Česká republika a Slovensko**

Pro obě země platí rozdílný ceník, dodací lhůty a seznam sběrem.

## **9. Pøílohy**

## **9.1 Formátovací řetězce**

Formátovací řetězce může zadat uživatel při **sestavování stránek tiskového výstupu** (viz. kapitola 6.) pro jednotlivá textová pole a na generování textů ve funkci Vložit text do obrázku (viz kapitola 4.11). Tyto řetězce jsou ve výsledném dokumentu nahrazeny skutečnými hodnotami.

#### **Řetězce platné pro hlavičku a patičku**

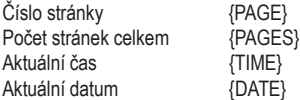

#### **Řetězce platné pro nadpisy a popisy**

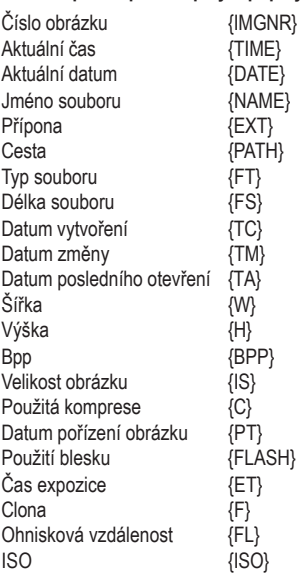

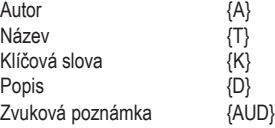

Řetězce platné pro nadpisy a popisy lze použit i při generování **galerií HTML** (viz kapitola 7.1) s tím, že jsou rozšířeny o možnost specifikovat ze kterých souborů jsou data získávána. Pokud jsou formátovací řetězce zapsány **VELKÝMI písmeny**, bere se jako zdroj originální obrázek na disku uživatele. Pokud jsou zapsány **malými písmeny**, bere se jako zdroj obrázek, který bude umístěn na webu.

## **9.2 Klávesové zkratky**

#### **Globální zkratky**

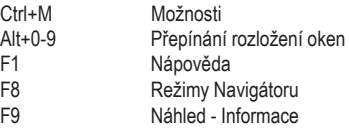

#### **Základní úpravy obrazu**

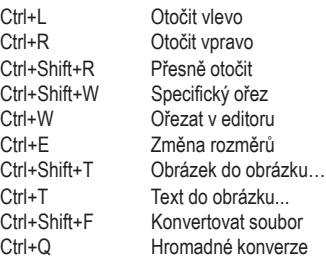

## ,,,,,,,,,,,,,,,,,,,,,,,,,,

www.zoner.cz • www.czechia.com • www.inshop.cz • www.interval.cz **27**

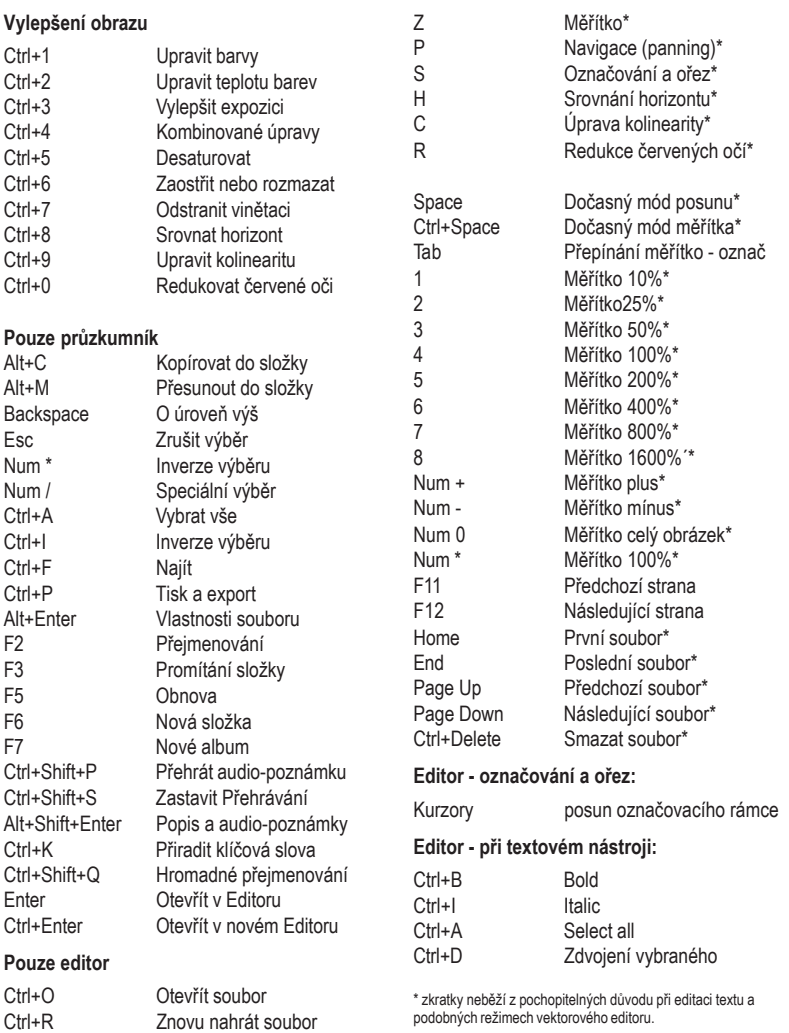

,,,,,,,,,,,,,,,,,,,,,,,,,,,,,

Ctrl+S Uložit soubor Ctrl+Shift+S Uložit jako

Ctrl+Shift+I Import ve vektor. editoru<br>Ctrl+Shift+E Export do PDF Export do PDF

### 111111

28 | Zoner Media Explorer 5 - pro vaše digitální fotografie a multimediální data